# **MWST** und Buchungsgruppen in Microsoft Dynamics NAV ® (2013 R2)

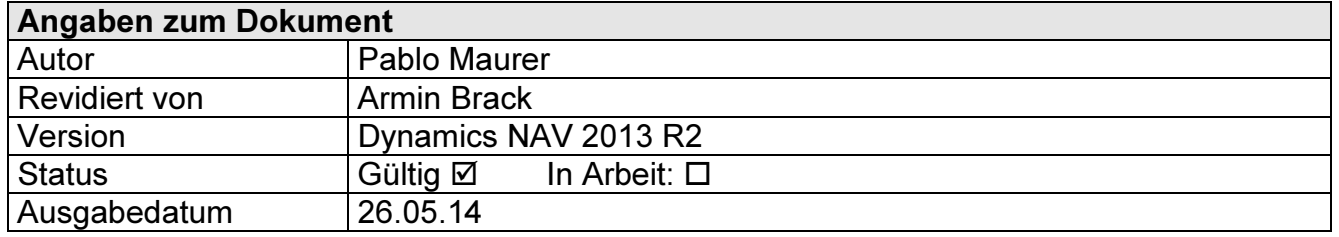

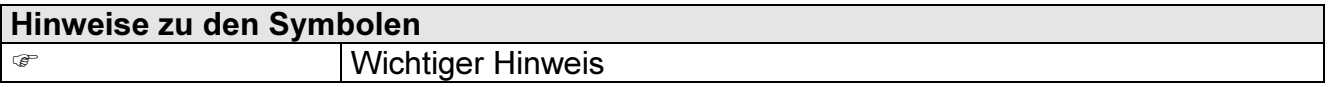

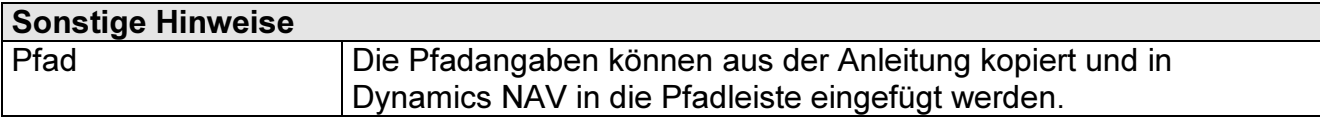

### Inhaltsverzeichnis

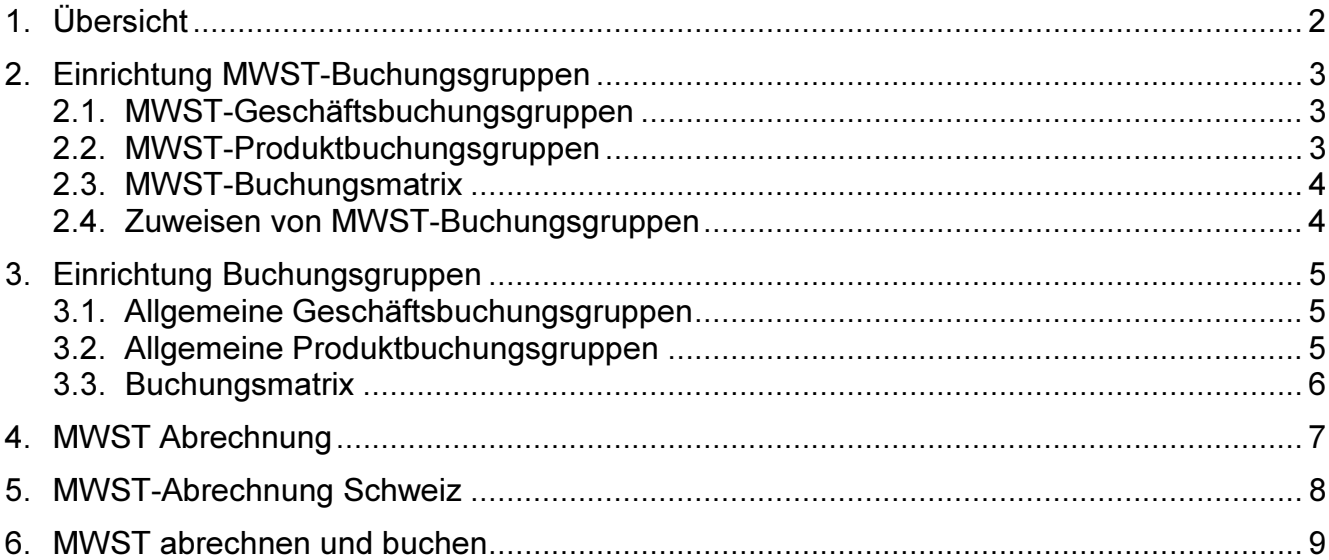

# 1. Übersicht

Im ersten Teil dieser Anleitung wird erklärt, wie die Mehrwertsteuer und Buchungsgruppen in Dynamics NAV eingerichtet werden. Im zweiten Teil geht es schliesslich darum, wie eine Mehrwertsteuer-Abrechnung erstellt wird.

 MWST-Buchungsgruppen und allgemeine Buchungsgruppen sollten nicht verwechselt werden. Im "Kapitel 2" geht es um die MWST Buchungsgruppen und im "Kapitel 3" um die allgemeinen Buchungsgruppen.

# 2. Einrichtung MWST-Buchungsgruppen

Dieses Kapitel beschreibt die Einrichtung der MWST in Dynamics NAV.

### 2.1. MWST-Geschäftsbuchungsgruppen

Mit der MWST-Geschäftsbuchungsgruppe können Debitoren oder Kreditoren unterteilt werden z. B. kann eine Gruppe "Inland" und eine Gruppe "Ausland" angelegt werden.

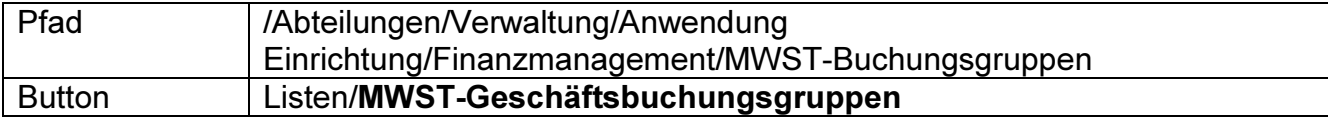

Beispiel:

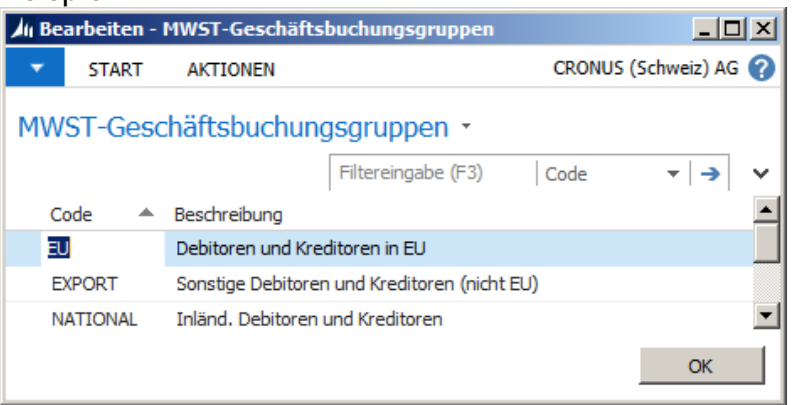

# 2.2. MWST-Produktbuchungsgruppen

Mit der MWST-Produktbuchungsgruppe wird die Berechnung und Buchung gemäss der Art des Artikels oder der Ressource bestimmt.

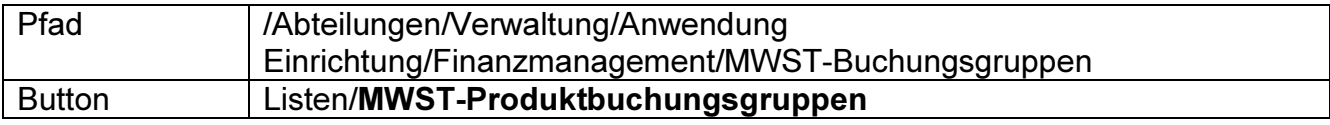

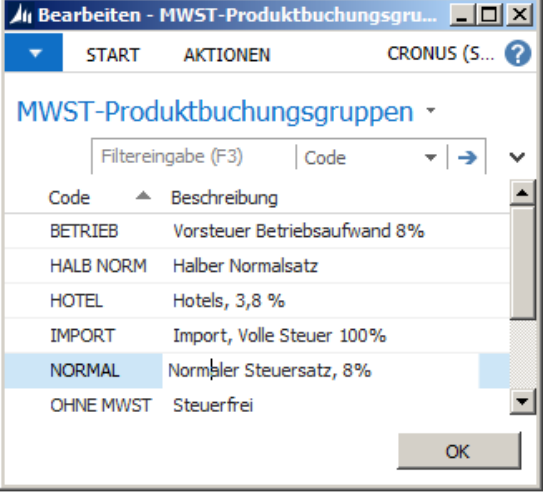

## 2.3. MWST-Buchungsmatrix

Die MWST-Buchungsmatrix wird verwendet, um Kombinationen von Geschäfts- und Produktbuchungsgruppen einzurichten.

Für jede Kombination können Sie den MWST-Prozentsatz, die MWST-Berechnungsart und das Fibukonto für die Buchung der MWST angeben.

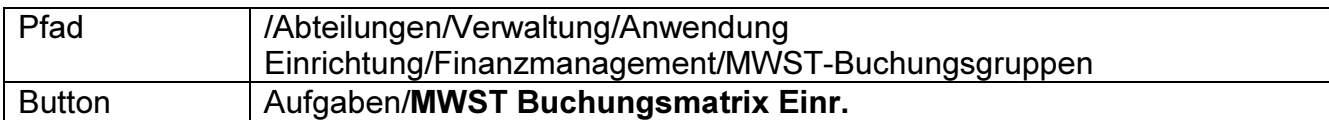

#### Beispiel:

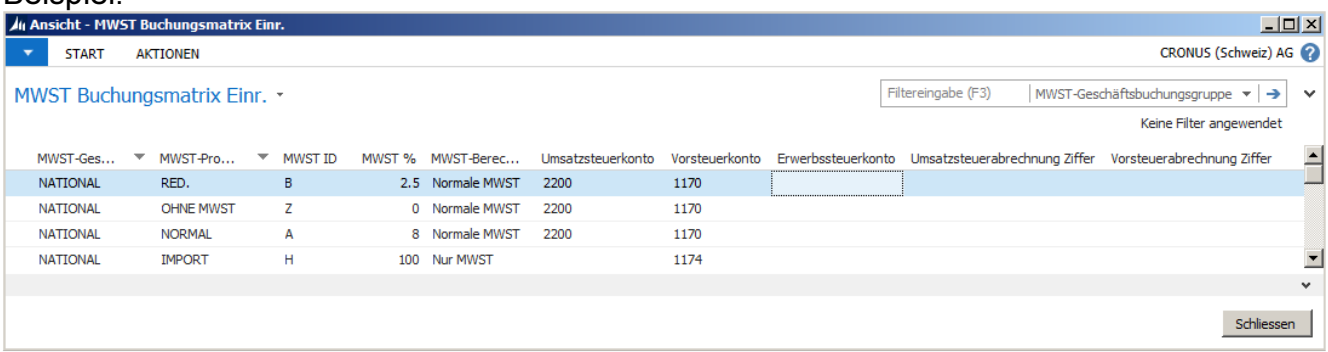

#### Felder:

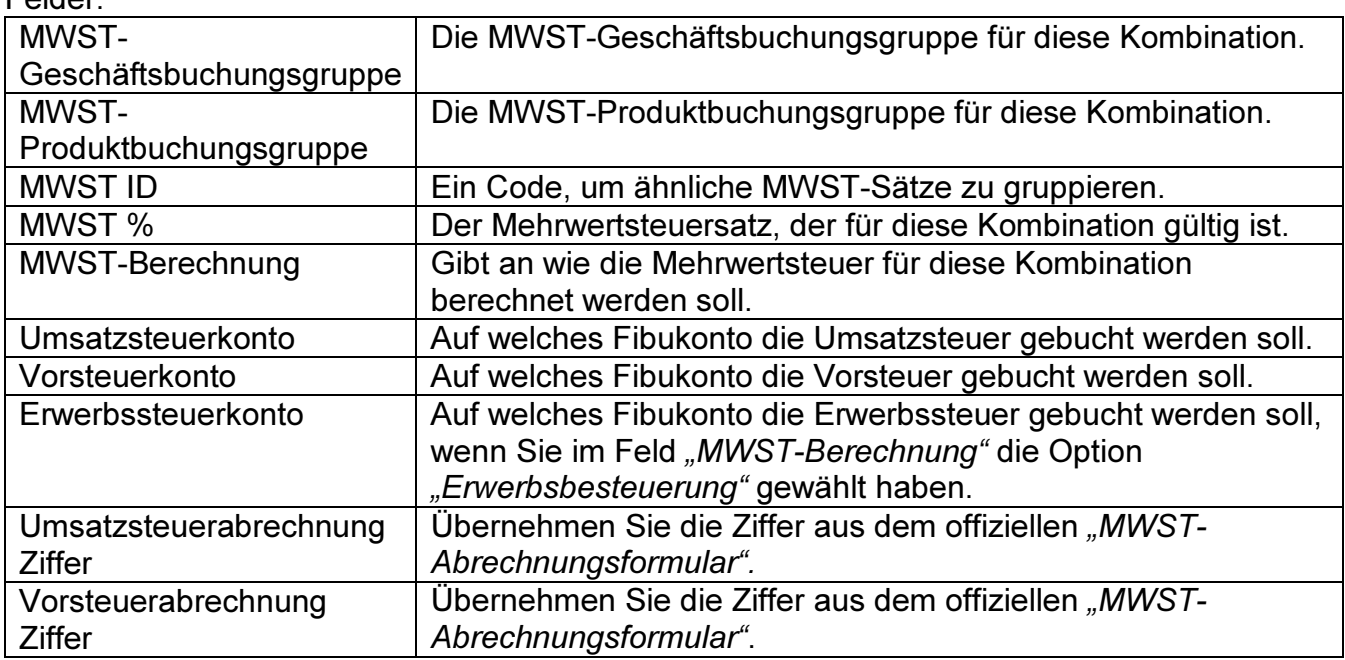

### 2.4. Zuweisen von MWST-Buchungsgruppen

Nachdem die Einrichtung der Buchungsgruppen abgeschlossen ist, müssen Sie diese den Fibukonten, Debitoren, Kreditoren, Artikeln und Ressourcen zuweisen.

Statt die Gruppen manuell Konten zuzuweisen, können Sie MWST-

Geschäftsbuchungsgruppen allgemeinen Geschäftsbuchungsgruppen zuweisen, das gleiche gilt für die Produktbuchungsgruppen (Kapitel 3). Die relevanten MWST-Codes werden dann automatisch eingefügt.

### 3. Einrichtung Buchungsgruppen

Allgemeine Buchungsgruppen werden Debitoren, Kreditoren, Artikeln und Ressourcen zugefügt.

### 3.1. Allgemeine Geschäftsbuchungsgruppen

Allgemeine Geschäftsbuchungsgruppen werden verwendet, um Debitoren und Kreditoren zu unterteilen.

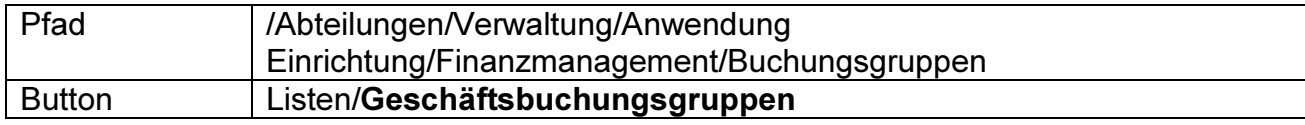

#### Beispiel:

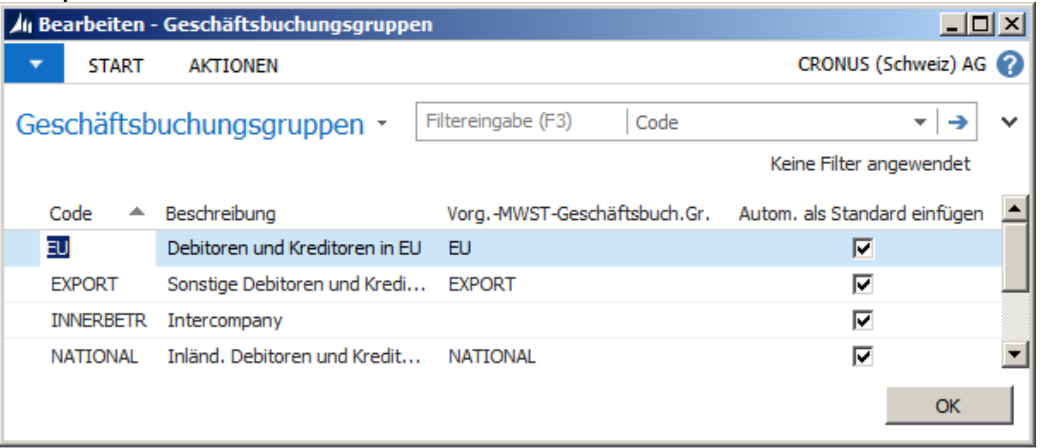

# 3.2. Allgemeine Produktbuchungsgruppen

Allgemeine Produktbuchungsgruppen werden verwendet, um Artikel und Ressourcen zu unterteilen.

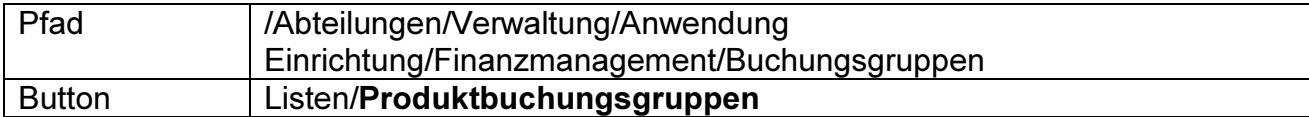

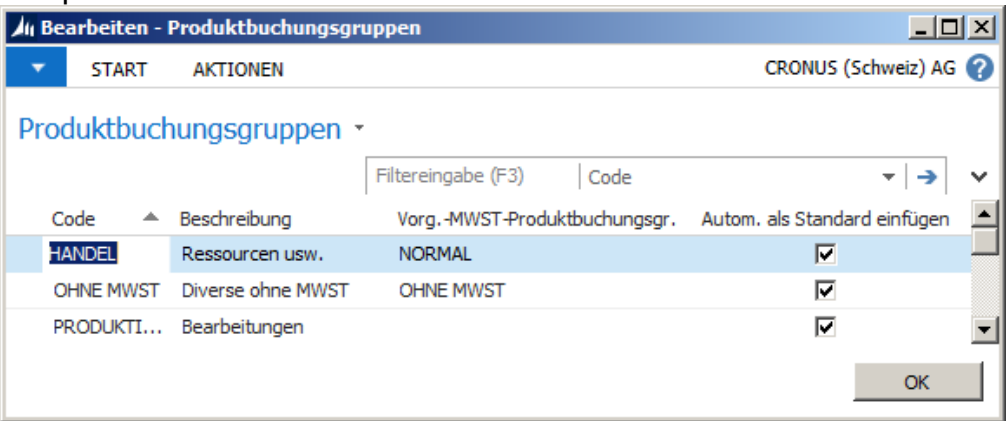

### 3.3. Buchungsmatrix

Die Buchungsmatrix ist ein Matrixfenster, in dem Kombinationen von Geschäfts- und Produkt-buchungsgruppen eingetragen werden. Bei jeder Kombination kann bestimmt werden, auf welches Konto für die folgenden Fälle gebucht werden soll:

- Verkäufe & Einkäufe
- Gutschriften für Verkäufe & Einkäufe
- Rechnungs- und Zahlungsrabatte für Verkäufe & Einkäufe
- Kosten für verkaufte Waren & Lagerregulierung
- Verrechnete direkte Kosten & verrechnete gemeinsame Kosten
- Einkaufsabweichungen

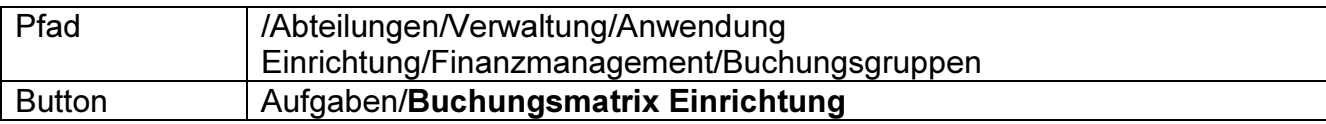

#### Beispiel:

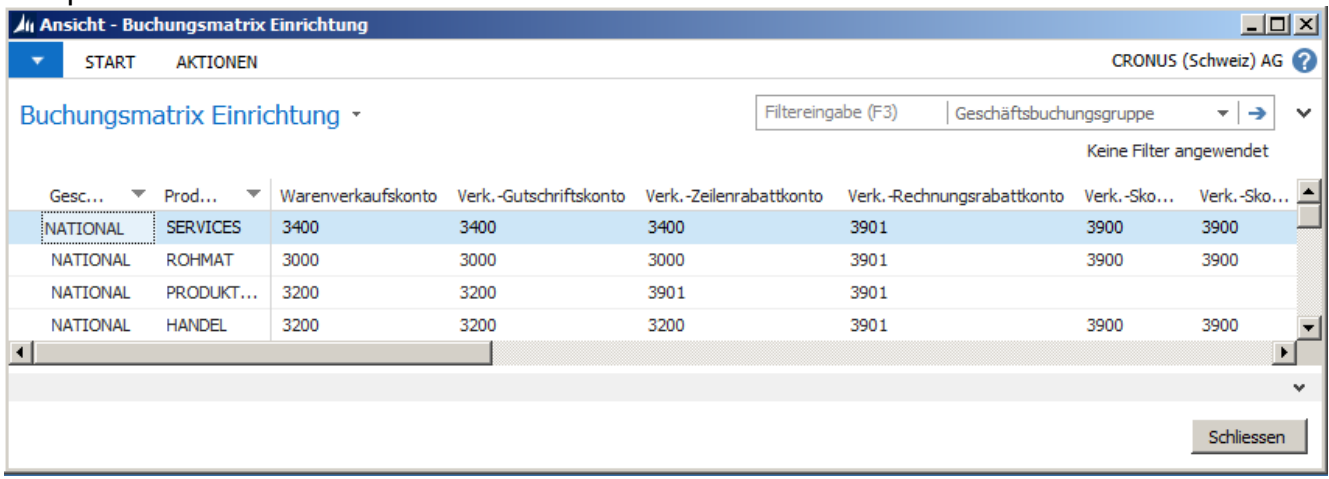

#### **Wichtig**

Führen Sie bei Änderungen an dieser Tabelle die folgende Stapelverarbeitung aus, damit die neuen Konfigurationen wirksam werden und die "MWST-Vorlage (Kapitel 4)" aktualisiert wird:

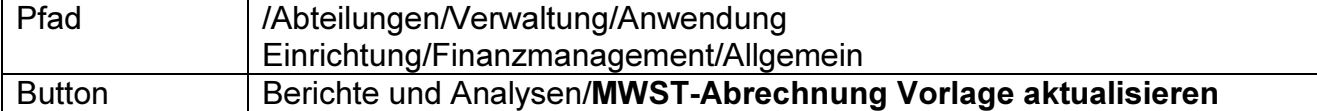

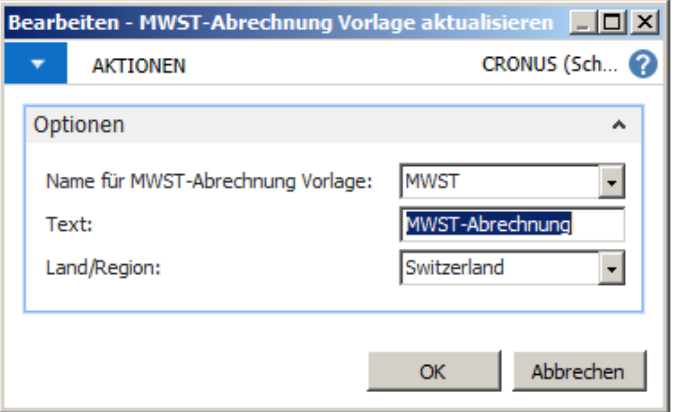

# 4. MWST Abrechnung

Nachdem Sie die Vorlage aktualisiert haben, kontrollieren Sie die MWST-Vorlage und passen Sie die Vorlage ggf. an.

Diese Vorlage wird später verwendet, um die "MWST-Abrechnung" auszudrucken.

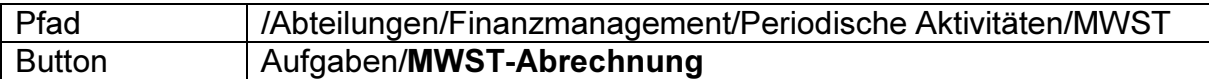

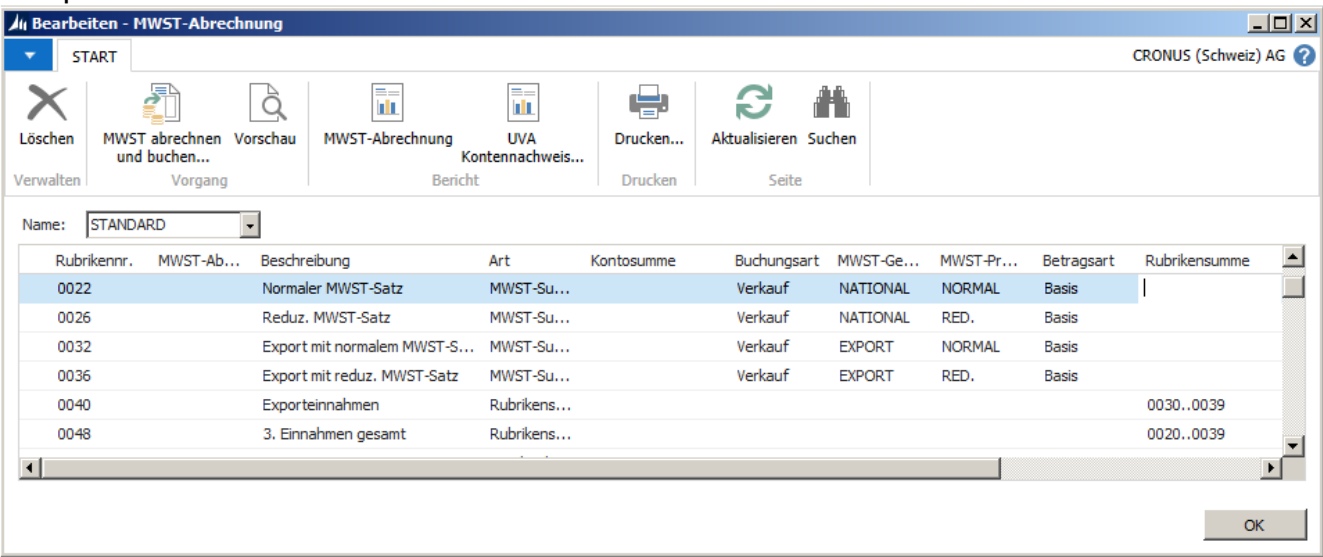

# 5. MWST-Abrechnung Schweiz

Das Ausdrucken der Abrechnung kann direkt im Fenster "MWST-Abrechnung" (Kapitel 4) über das Register "Start/Bericht/MWST-Abrechnung Schweiz" ausgeführt werden oder über den folgenden Pfad:

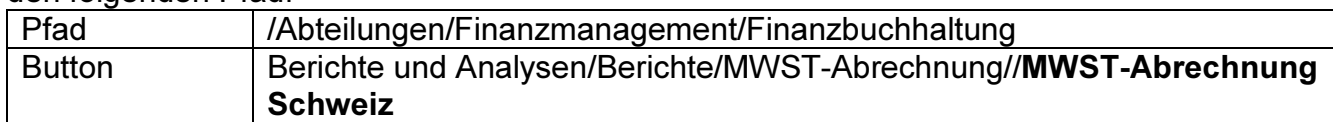

#### Beispiel:

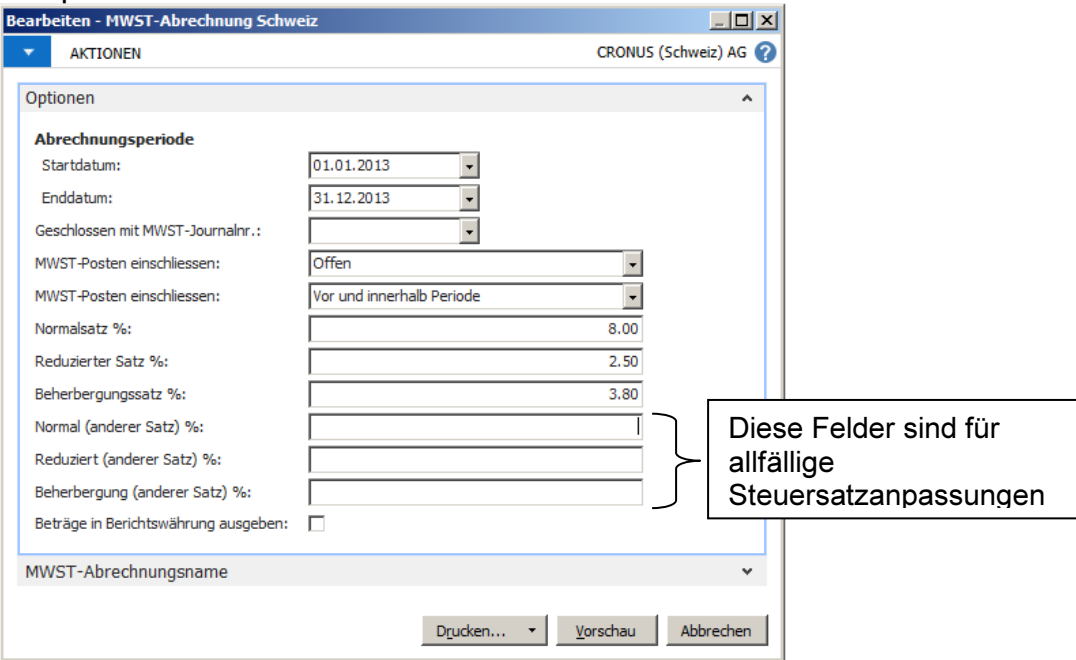

#### Felder:

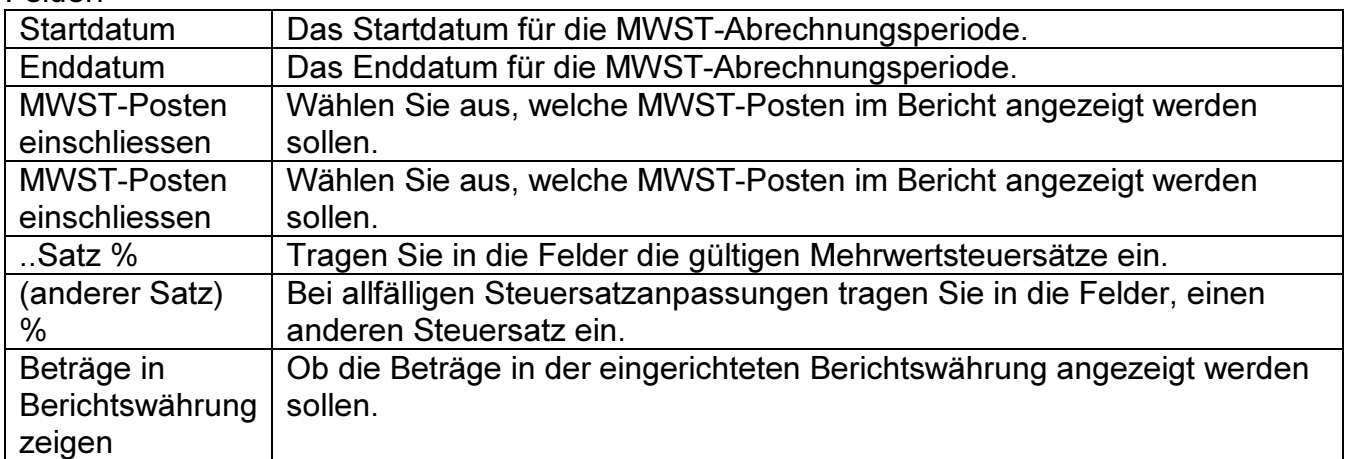

## 6. MWST abrechnen und buchen

Mit dieser Stapelverarbeitung können Sie offene MWST-Posten schliessen und die Umsatzsteuer- und Vorsteuerbeträge auf die MWST-Ausgleichskonten transferieren.

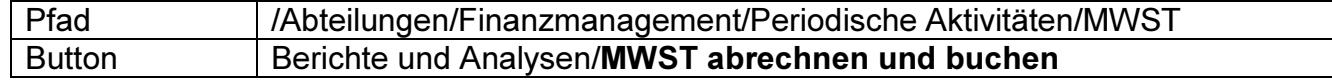

**Führen Sie den Bericht zuerst ohne die Option "Buchen"** aus. Damit Sie überprüfen können, ob der Umsatz mit dem Feld "Guthaben der steuerpflichtigen Person" oder "An die Eig. Steuerverwaltung zu bezahlender Betrag" im Bericht "MWST-Abrechnung Schweiz (Kapitel 5)" übereinstimmt.

 Nach der Überprüfung können Sie den Bericht ein weiteres Mal, mit der Option "Buchen" ausführen.

#### Beispiel:

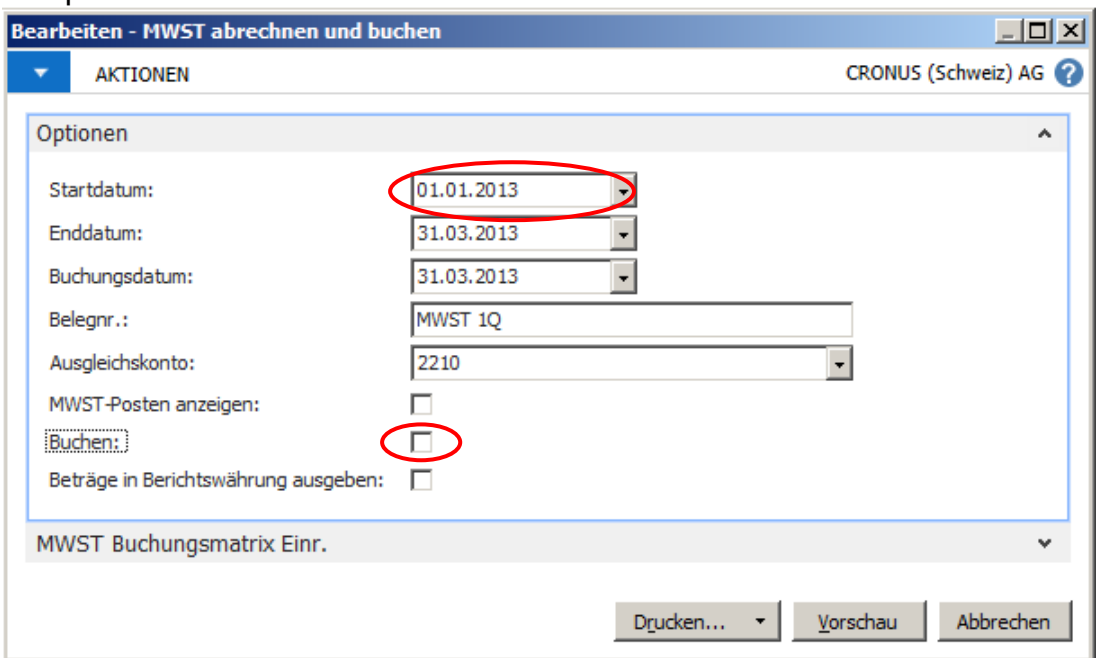

Felder:

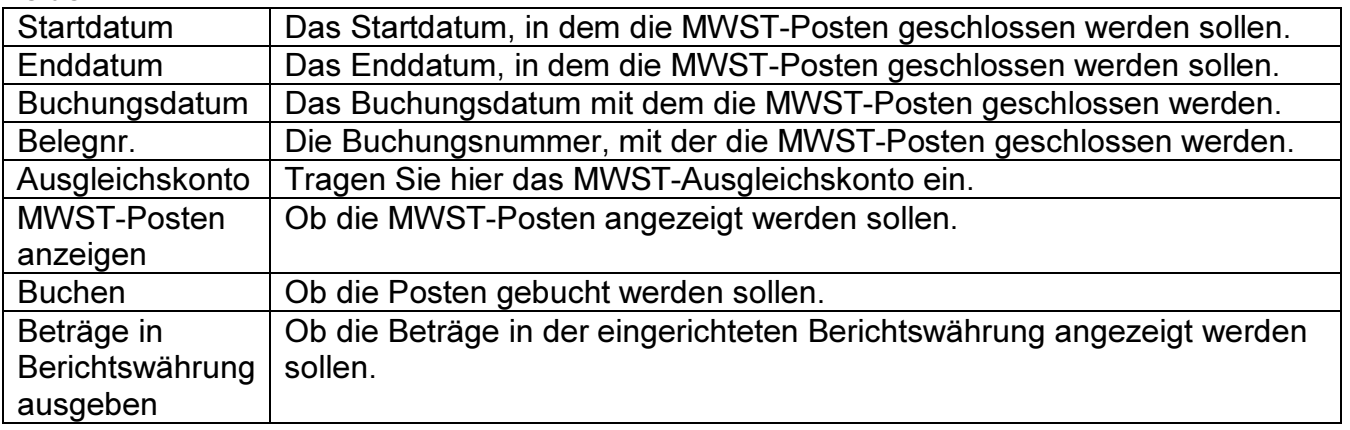